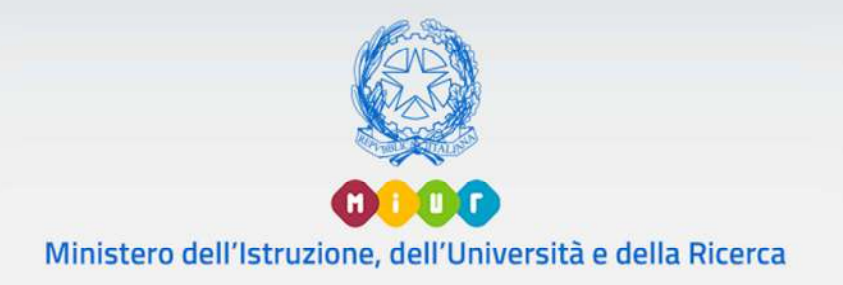

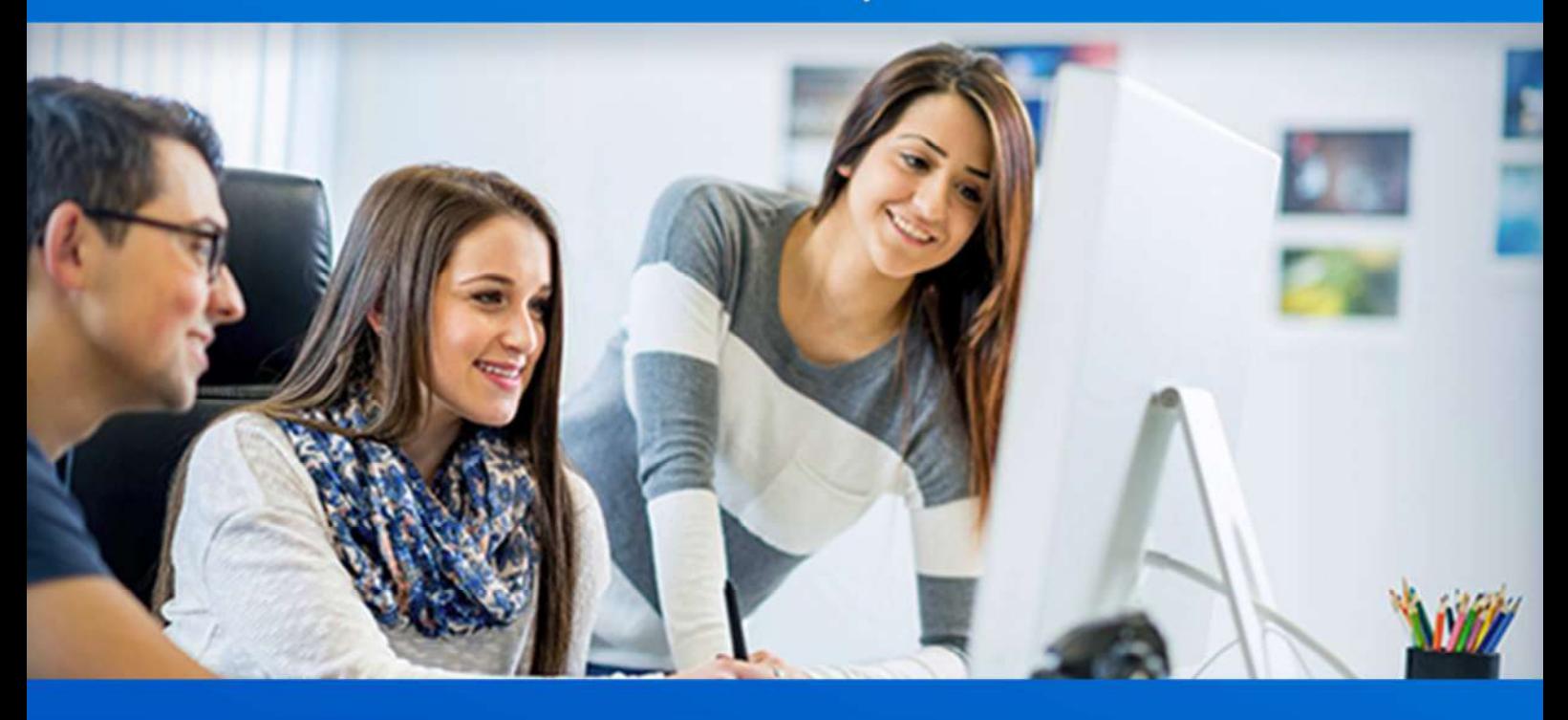

### Anagrafe Nazionale degli Studenti

### Monitoraggio percorsi formazione marittima CMN CAIM

### Utente Docente

Versione 1.0 – novembre 2019

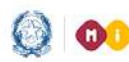

## Programmazione didattica

### **UTENTE DOCENTE**

### **Programmazione Didattica**

I docenti delle scuole secondarie di II grado che erogano i percorsi dell'indirizzo Trasporti e Logistica (Formazione Marittima), opzioni "Conduzione del mezzo navale" e "Conduzioni di apparati e impianti marittimi" devono gestire, tra le altre, le informazioni relative alla Programmazione Didattica per le proprie classi e discipline nell'ambito del percorso di riferimento.

Questo manuale espone le funzioni che l'utente Docente, abilitato dalla Segreteria, ha a disposizione per operare nella definizione della propria programmazione didattica.

L'utente Docente accede alle funzioni di Programmazione Didattica utilizzando l'indirizzo

(URL: https://miurjb20.pubblica.istruzione.it/NAVALI/ProgrammazioneDidattica) che riceve via mail a seguito dell'Abilitazione da parte dell'Utente Segreteria.

Nella pagina che viene visualizzata, l'utente Docente può selezionare Anno Scolastico e Codice Istituto tra quelli proposti (che sono quelli in cui l'utente Docente ha l'abilitazione a operare)

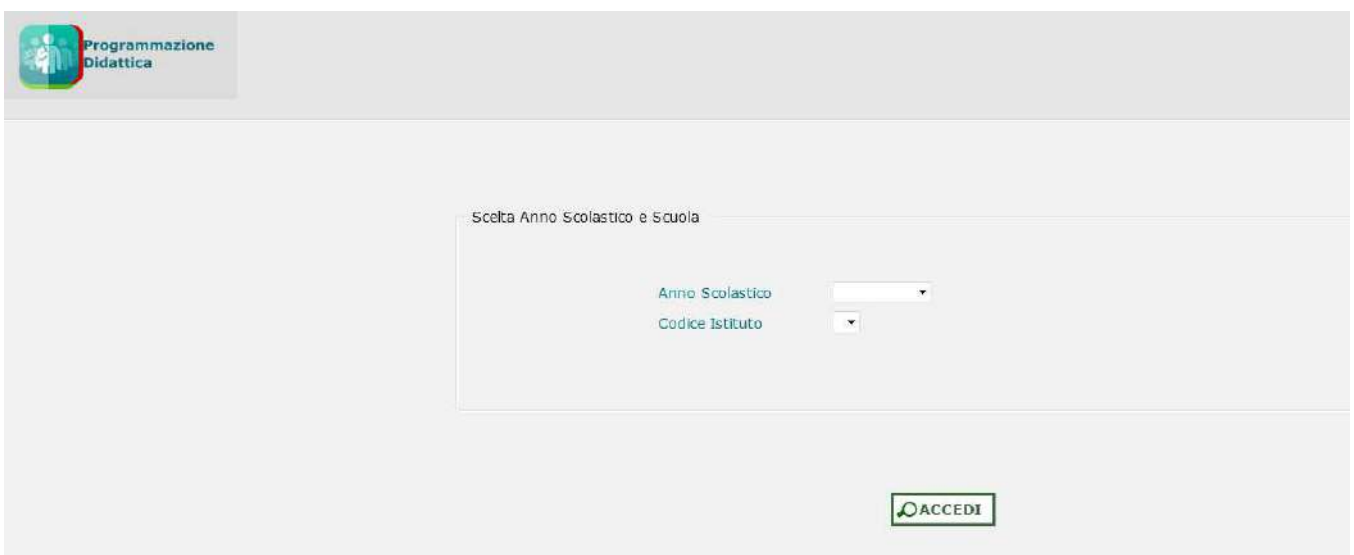

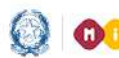

### Programmazione didattica

Si accede all'applicazione per la Gestione della Programmazione Didattica

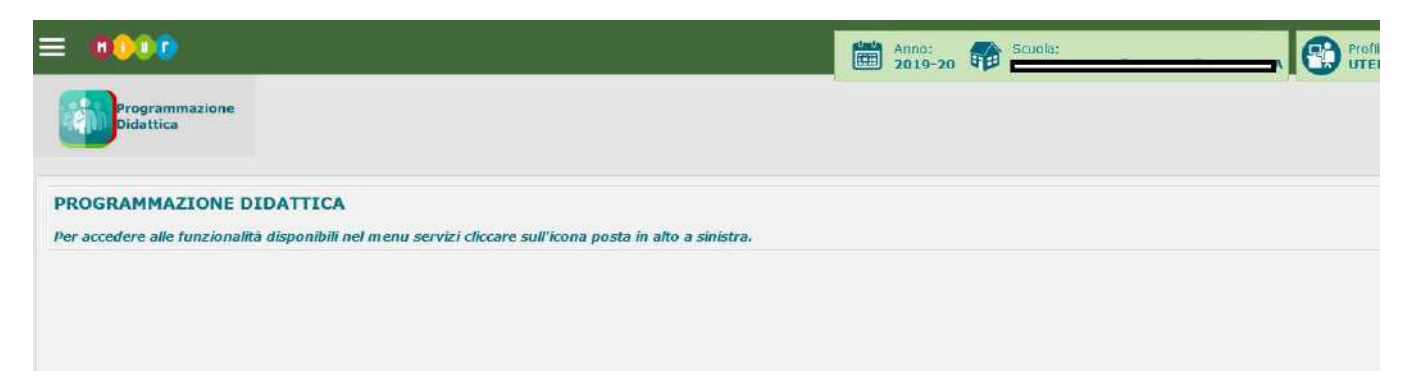

Di seguito vengono descritte le funzioni a disposizione degli utenti Docenti abilitati per le scuole

secondarie di II grado.

Una volta abilitato, l'utente docente potrà gestire la propria Programmazione Didattica, per classe e disciplina per entrambi i percorsi CAIM e CMN.

Si fa presente che, per le sette discipline chiave (Lingua Inglese, Matematica e Complementi di Matematica, Elettrotecnica Elettronica e Automazione, Diritto ed Economia, Scienza della Navigazione Struttura e Conduzione del Mezzo, Meccanica e Macchine, Logistica) l'utente docente potrà acquisire le competenze, le conoscenze e le abilità in relazione ai quadri sinottici di riferimento.

Viene, inoltre data la possibilità all'utente docente di acquisire la Programmazione Didattica anche per le discipline non chiave (Lingua e Letteratura Italiana, Storia, Scienze Motorie e Sportive, Religione Cattolica/Attività Alternativa). In tal caso, la Programmazione Didattica non è soggetta a vincoli in termini di competenze, conoscenze e abilità in quanto tali discipline non sono gestite all'interno dei singoli quadri sinottici di CAIM e CMN.

Le informazioni relative alla Programmazione Didattica possono essere acquisite a sistema tramite l'invio di flussi da Pacchetto locale (registro elettronico) utilizzando una funzione presente nello stesso. Di seguito i flussi previsti:

- flusso 'Composizione Programmazione didattica' contiene le informazioni relative alle programmazioni didattiche (moduli, argomenti, competenze, conoscenze, abilità, metodologie, mezzi strumenti e sussidi) per le quali esistono già in SIDI il codice e la descrizione della Programmazione Didattica; tali informazioni posso essere definite solo sul SIDI
- Il flusso 'Consuntivo Programmazione didattica' contiene le informazioni di consuntivo (ore erogate e date di erogazione) relative alle programmazioni didattiche presenti sul SIDI.

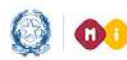

## Programmazione didattica

#### **Gestione Programmazione didattica**

Selezionando il menu Gestione Programmazione Didattica

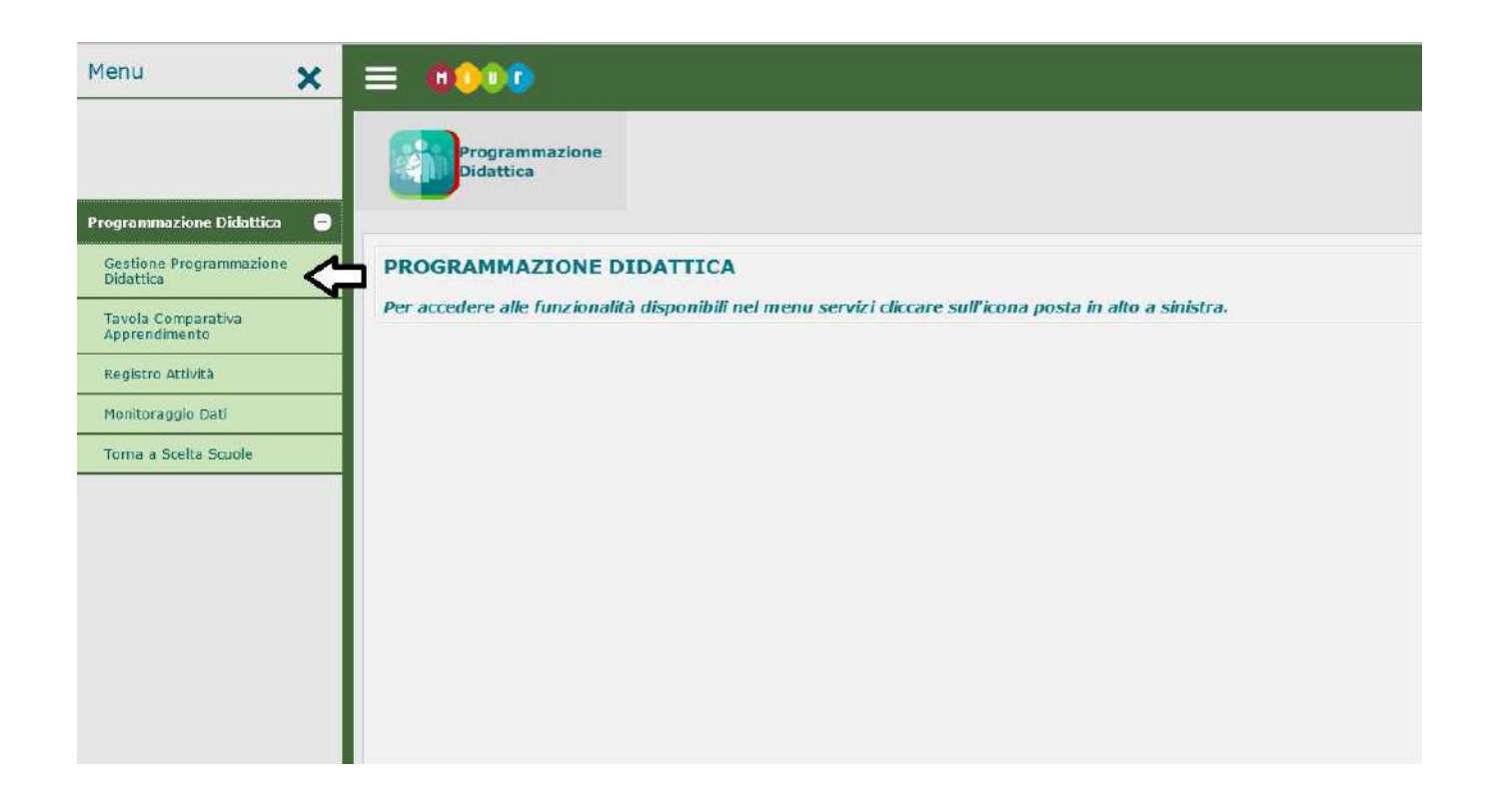

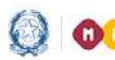

### Programmazione didattica

Viene presentata la pagina in cui è possibile gestire (inserire, modificare, cancellare) le Programmazioni Didattiche.

Vengono anche elencate le Programmazioni già acquisite a sistema e relative allo stesso profilo Utente Docente.

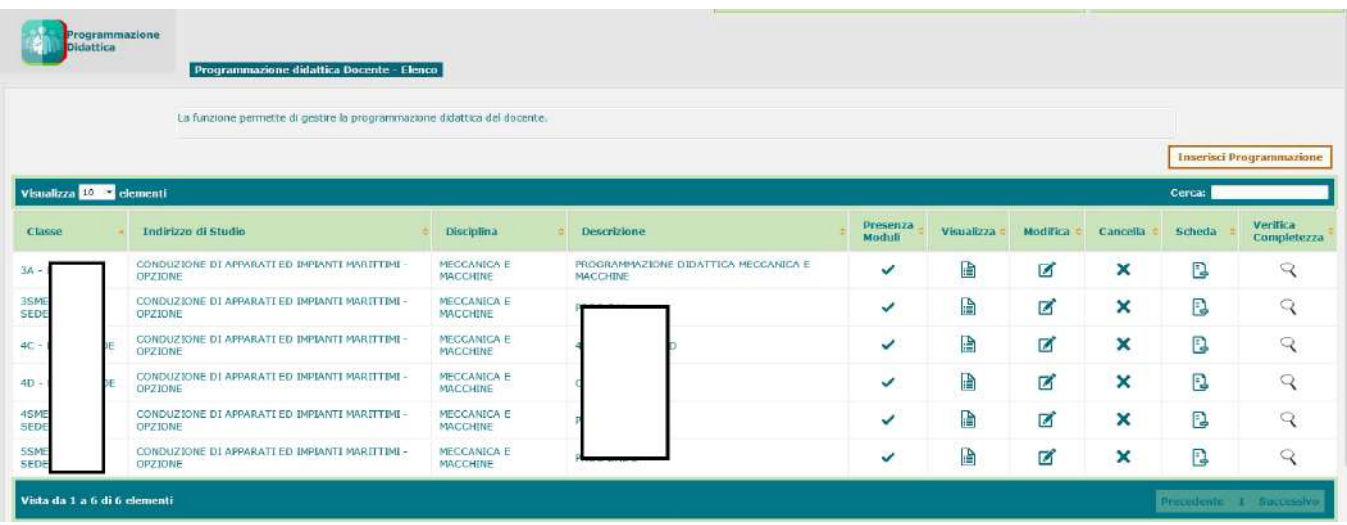

Con il tasto **Inserisci Programmazione** si ottiene la pagina in cui inserire i dati identificativi della

Programmazione Didattica.

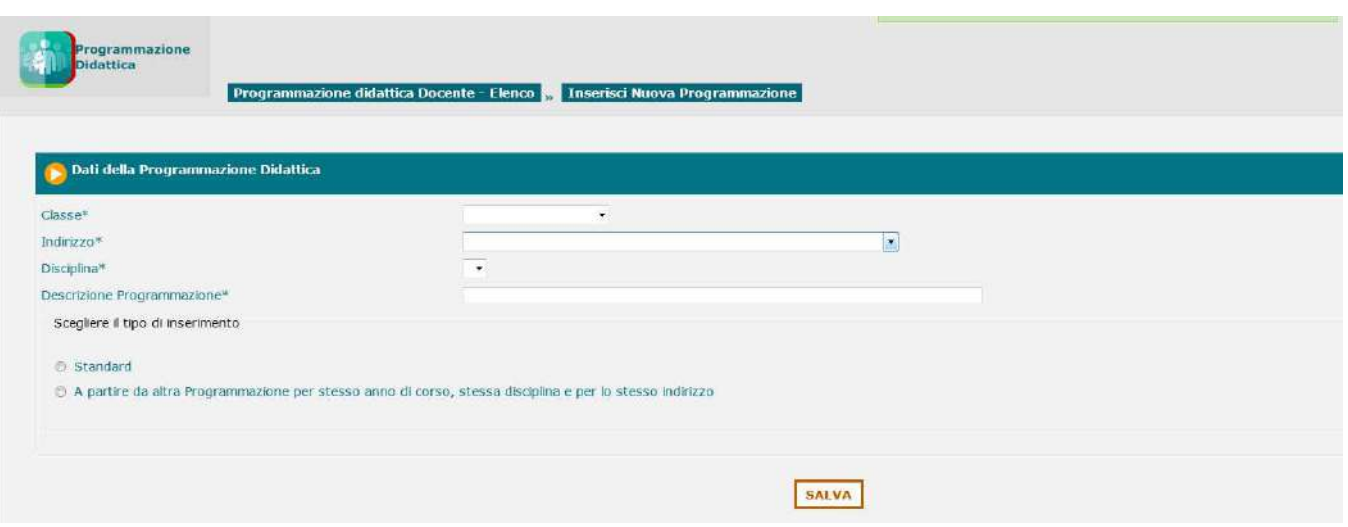

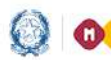

### Programmazione didattica

Tutti i dati sono obbligatori.

**Guida Rapida** 

In fase di inserimento ex novo della programmazione didattica, è possibile scegliere la tipologia di inserimento tra "Programmazione Standard", in cui l'utente-docente può costruire la propria programmazione scegliendo i dati tra quelli proposti e la tipologia "Programmazione 'A partire da altra programmazione...", che consente di utilizzare i dati di altra programmazione dell'istituto già acquisita a sistema (programmazione di altro docente stessa disciplina, programmazione precedente annualità, programmazione dipartimento ecc.) selezionabile da un elenco, come di seguito mostrato:

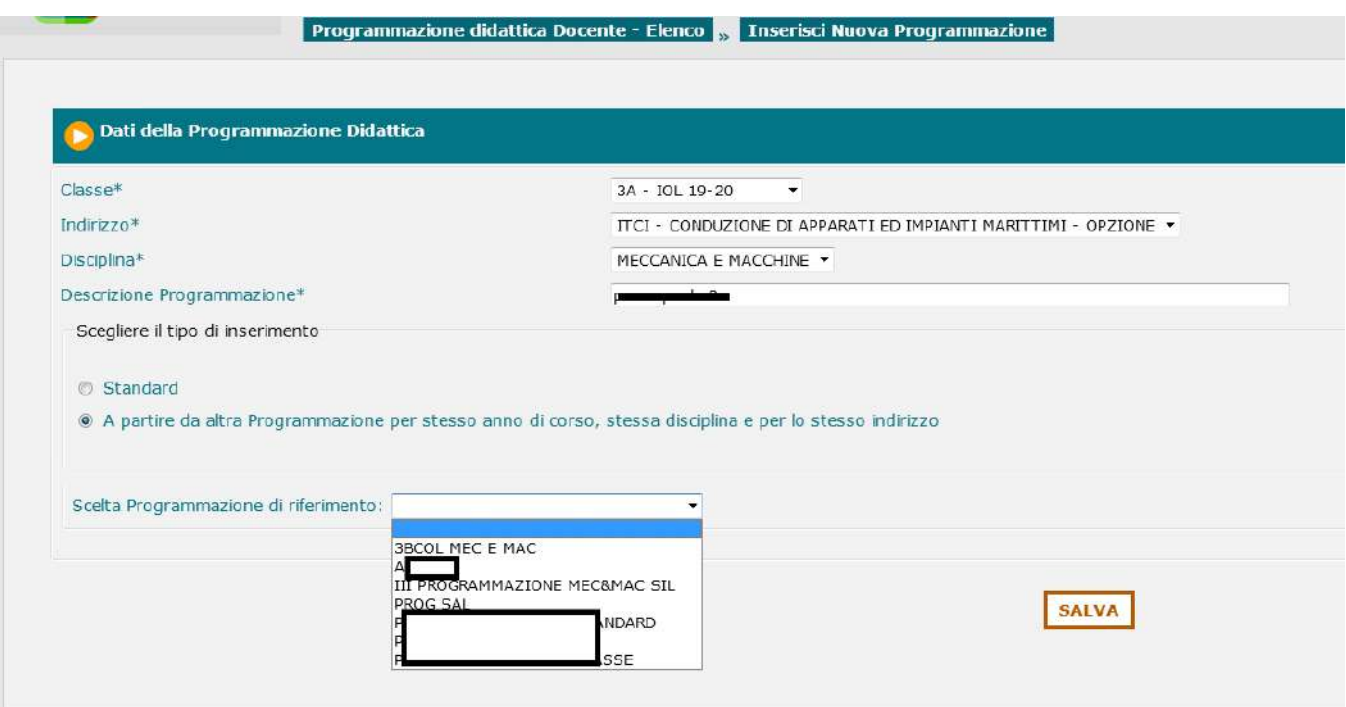

Con il tasto **SALVA** si richiede il salvataggio dei dati identificativi della Programmazione Didattica relativa all'utente Docente. La programmazione "A partire da altra Programmazione …" potrà essere personalizzata dall'utente-docente con la funzione di modifica programmazione.

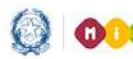

### Programmazione didattica

Dopo il salvataggio, viene aperta una pagina in cui è possibile inserire i dati di uno o più moduli associati alla programmazione per la classe e la disciplina relativa

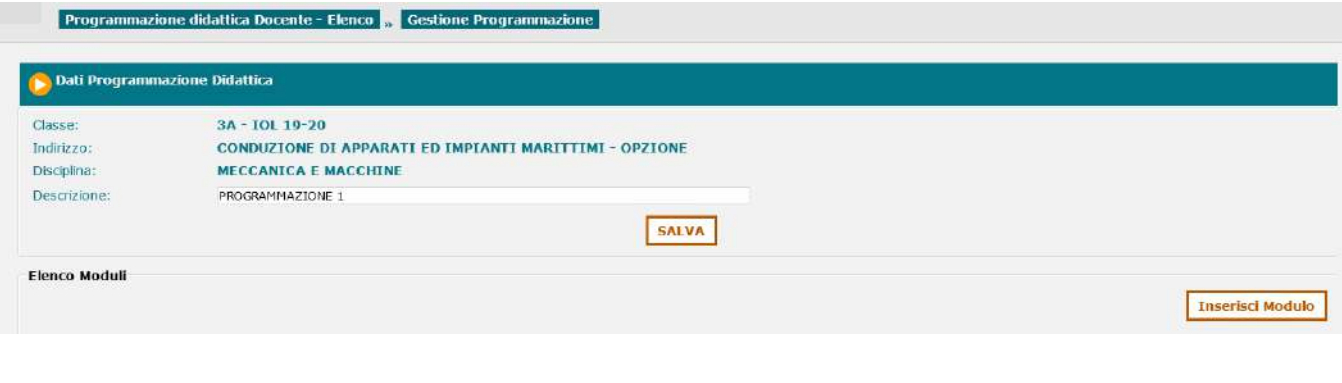

**Inserisci Modulo** 

Con il tasto si apre una pagina per l'inserimento dei dati di dettaglio del modulo

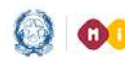

## Programmazione didattica

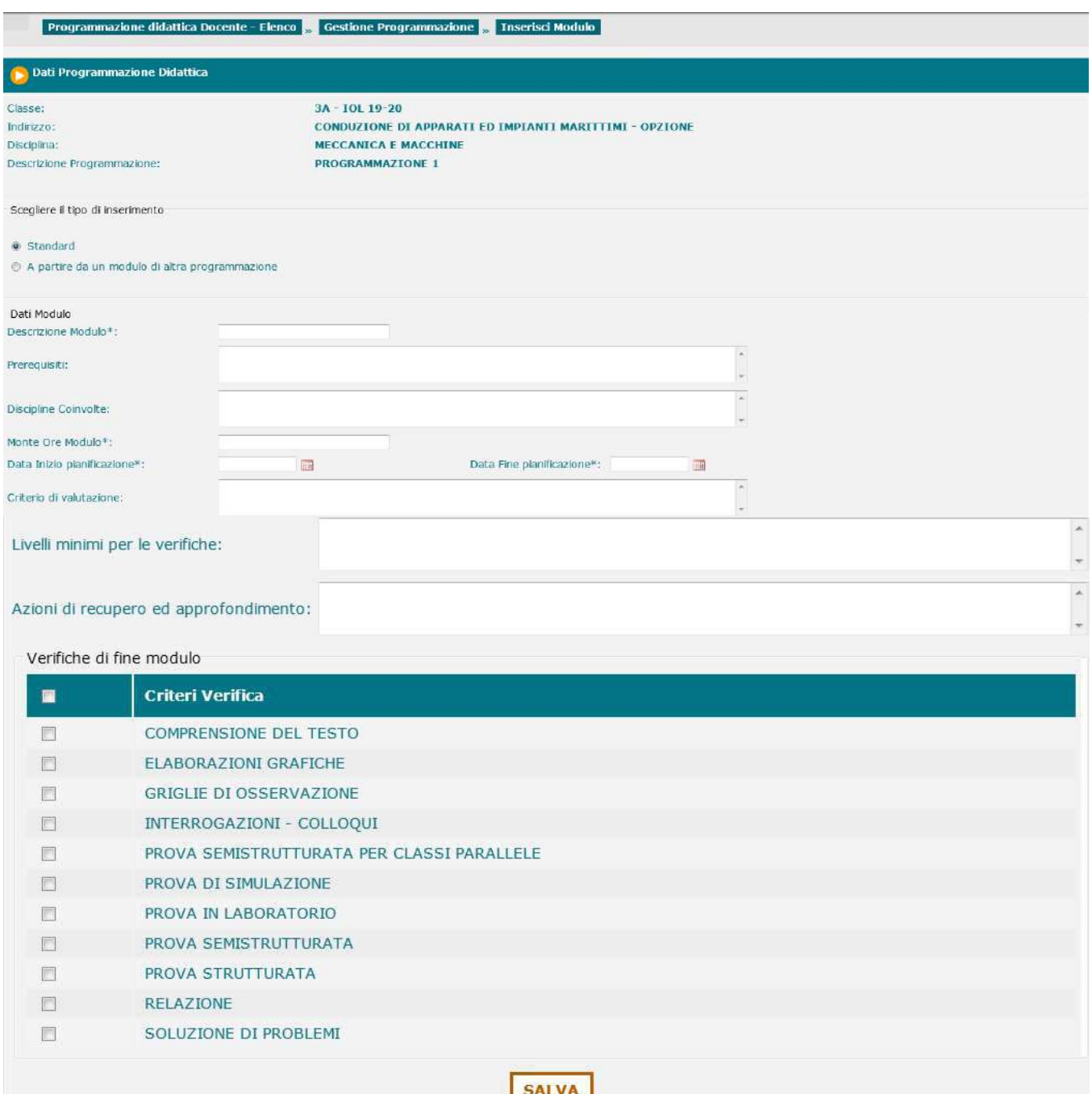

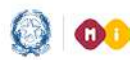

## Programmazione didattica

Una volta inserito, un modulo può essere visualizzato, modificato o cancellato.

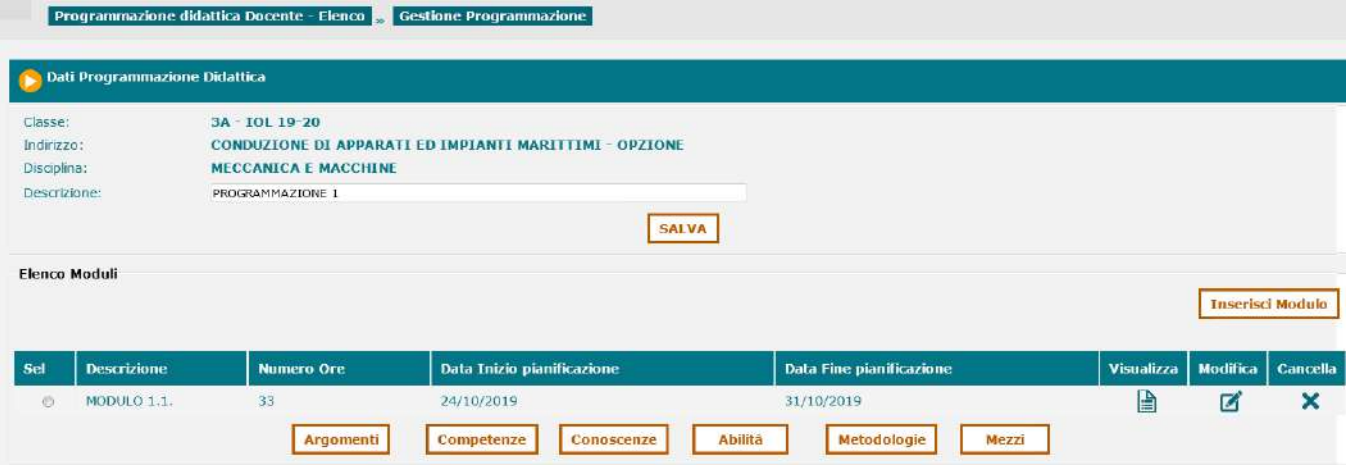

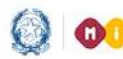

## Programmazione didattica

A partire da un Modulo, è possibile associare

• **Argomenti** 

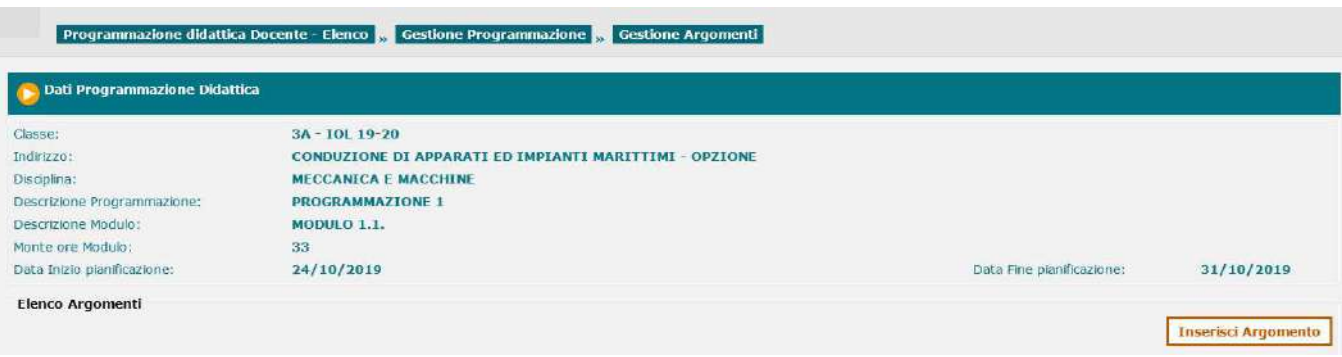

#### **Inserisci Argomento**

Con il tasto si apre una pagina per l'inserimento dei dati di dettaglio

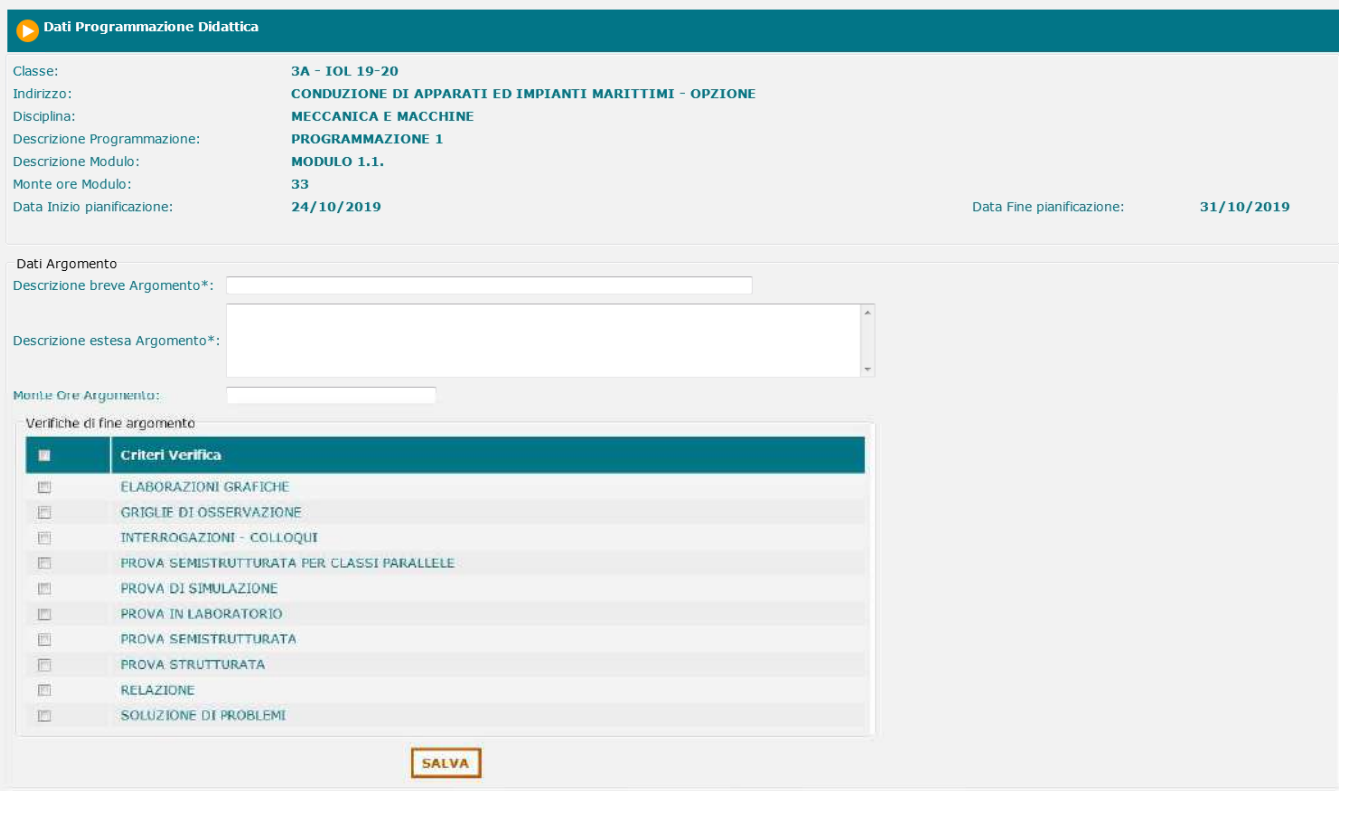

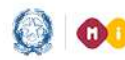

### Programmazione didattica

#### • **Competenze**

Con il tasto **Competenze** si apre una pagina per l'inserimento dei dati di dettaglio

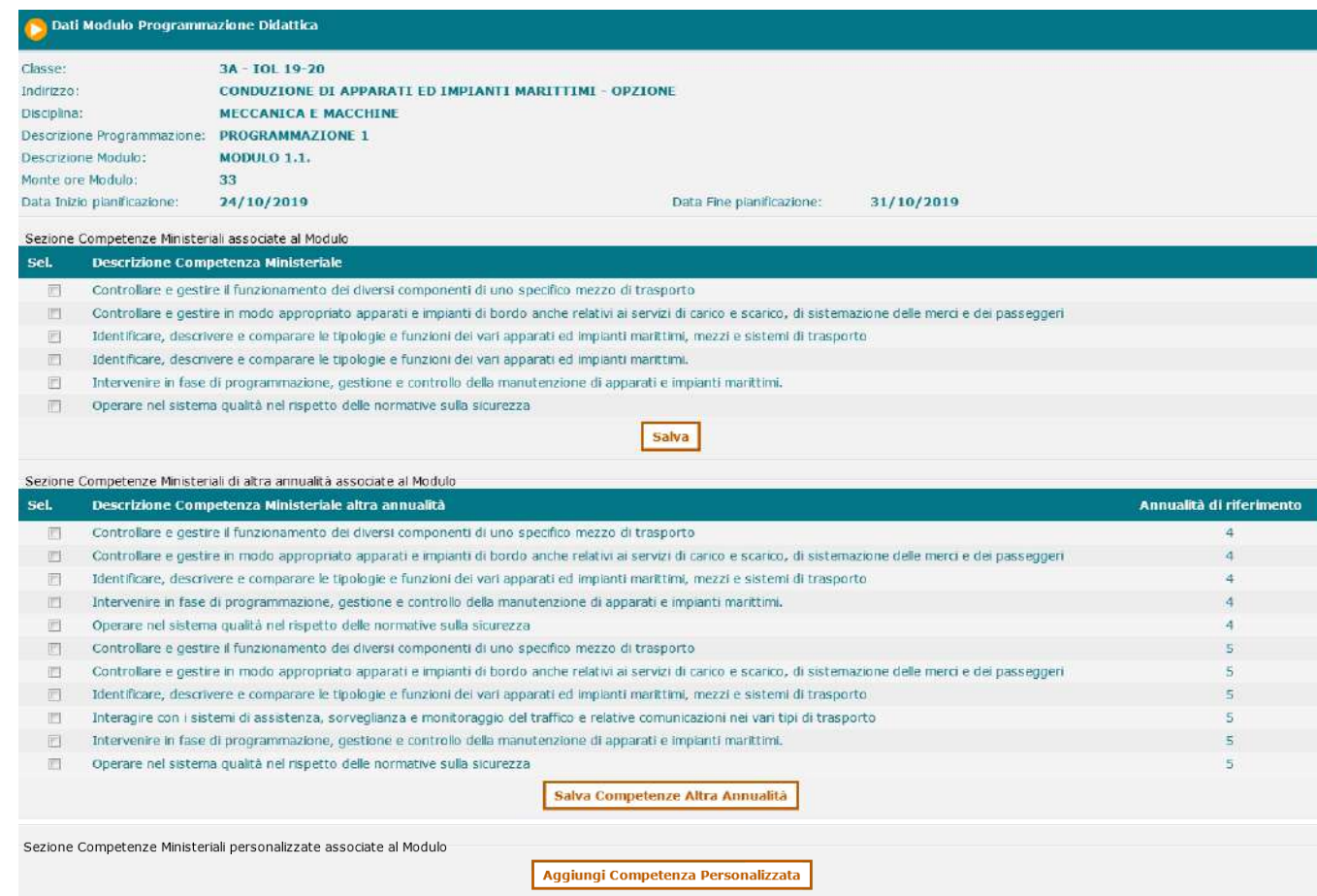

È possibile non solo indicare le competenze standard delle Tavole Sinottiche che l'utente docente prevede che gli studenti acquisiscano mediante il modulo, ma anche definire competenze personalizzate o recuperare competenze relative ad altre annualità e non ancora acquisite.

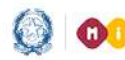

### Programmazione didattica

#### • **Conoscenze**

Con il tasto **Conoscenze** si apre una pagina per l'inserimento dei dati di dettaglio

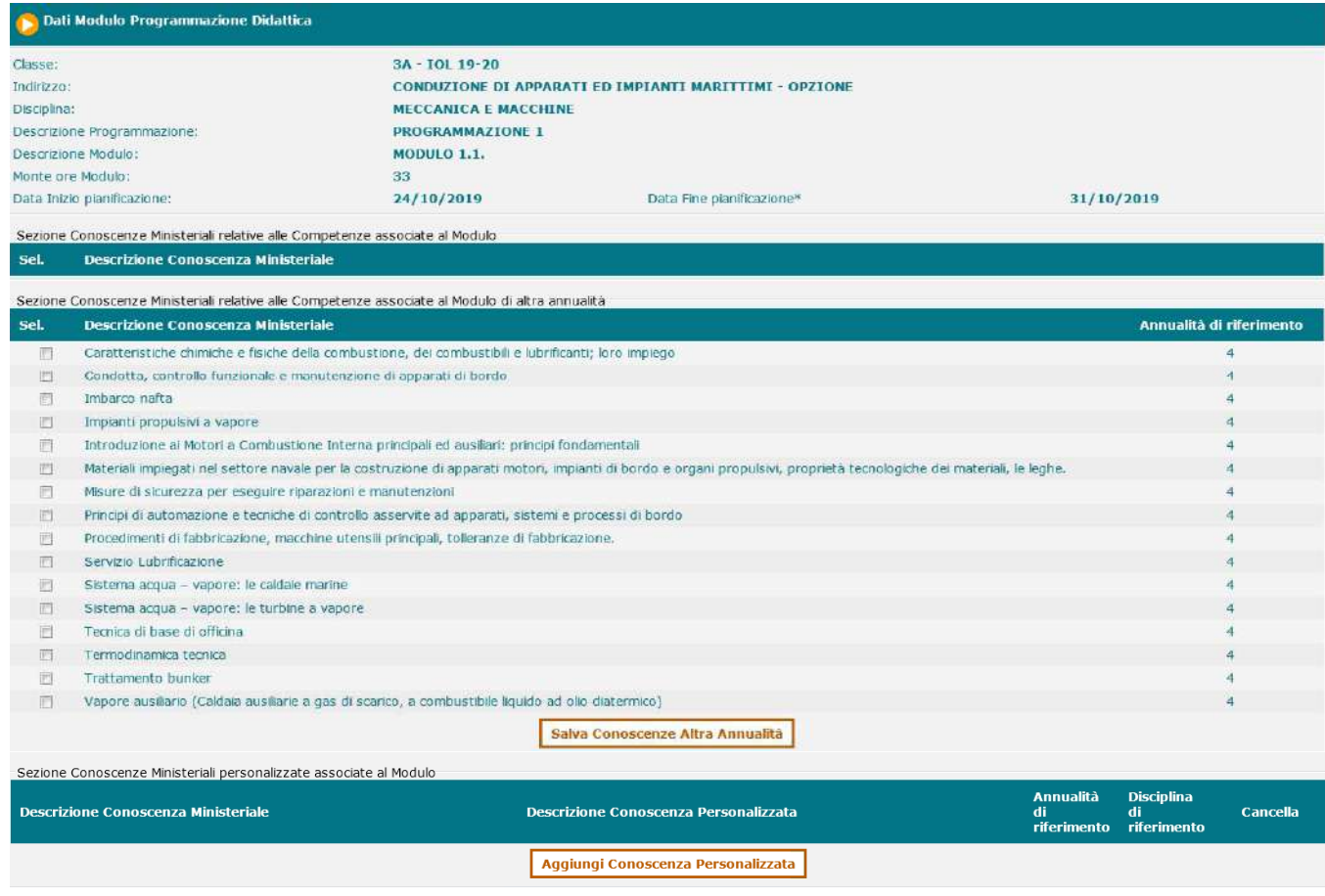

È possibile non solo indicare le conoscenze standard delle Tavole Sinottiche che l'utente docente prevede che gli studenti raggiungano mediante il modulo, ma anche definire conoscenze personalizzate o recuperare conoscenze relative ad altre annualità e non ancora raggiunte dagli studenti.

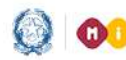

### Programmazione didattica

• **Abilità** 

Con il tasto **Abilità** si apre una pagina per l'inserimento dei dati di dettaglio

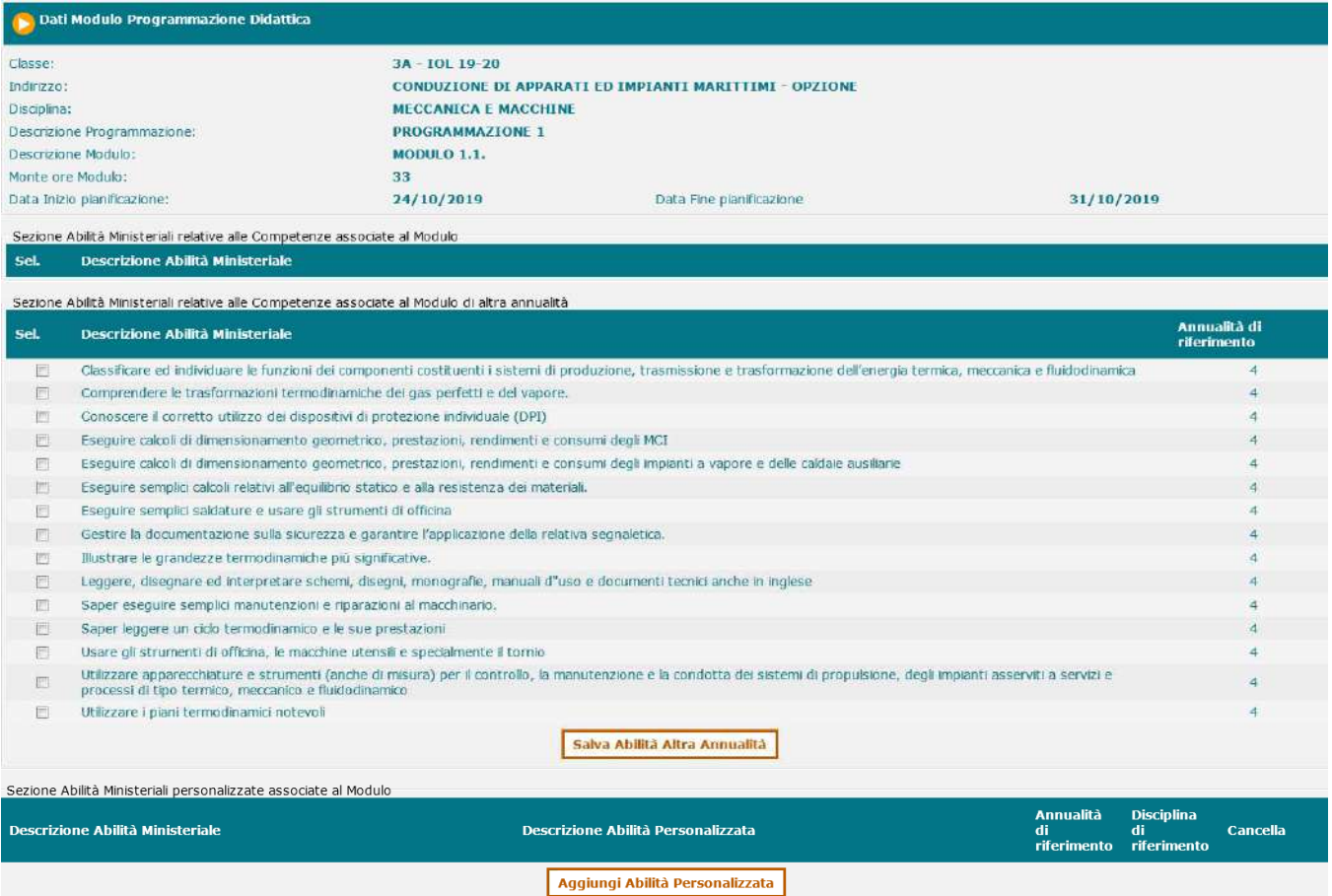

È possibile non solo indicare le abilità standard delle Tavole Sinottiche che l'utente docente prevede che gli studenti raggiungano mediante il modulo, ma anche definire abilità personalizzate o recuperare abilità relative ad altre annualità e non ancora raggiunte dagli studenti

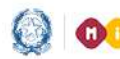

 $\hfill \square$ 

 $\begin{array}{c} 0 \\ 0 \end{array}$ 

Simulazione – Virtual Lab

Software didattici Altro(specificare)

### Guida Rapida

## Programmazione didattica

- **Metodologie**
- Con il tasto **Metodologie** si apre una pagina per l'inserimento dei dati di dettaglio

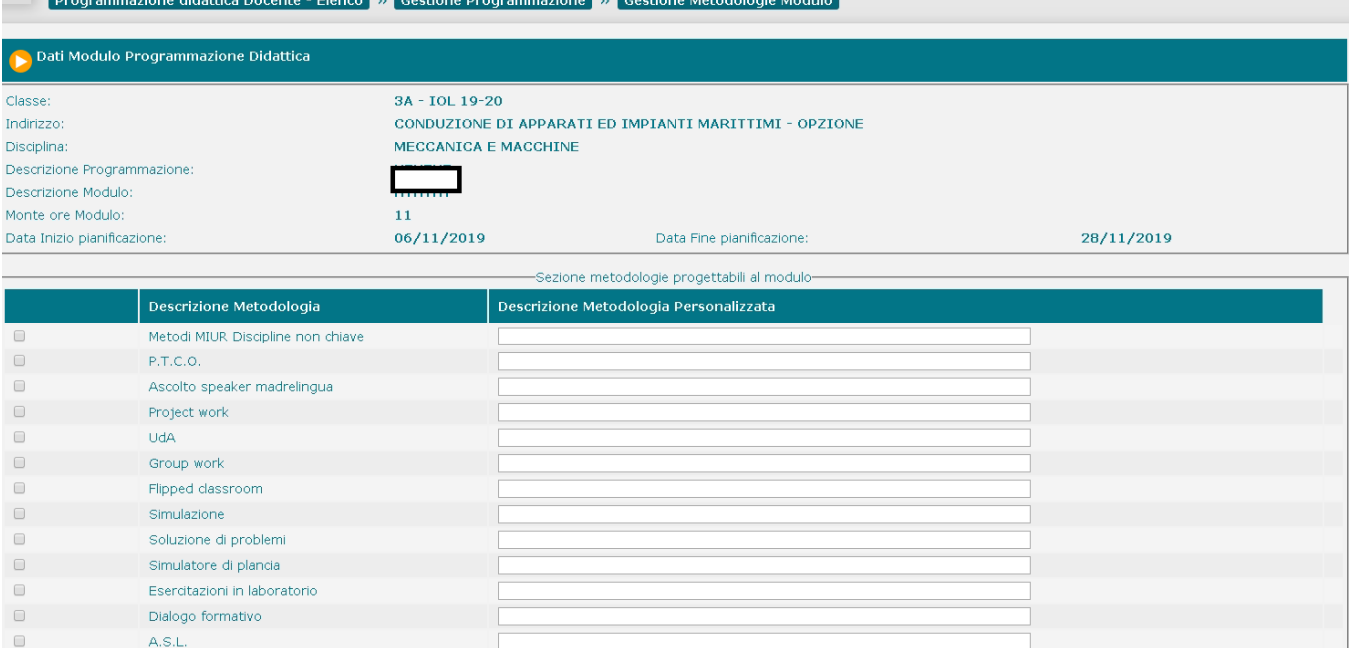

SALVA

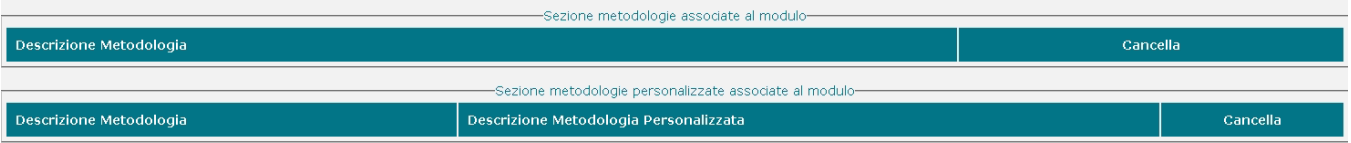

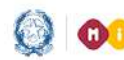

## Programmazione didattica

#### • **Mezzi**

Con il tasto **nezzi** si apre una pagina per l'inserimento dei dati di dettaglio

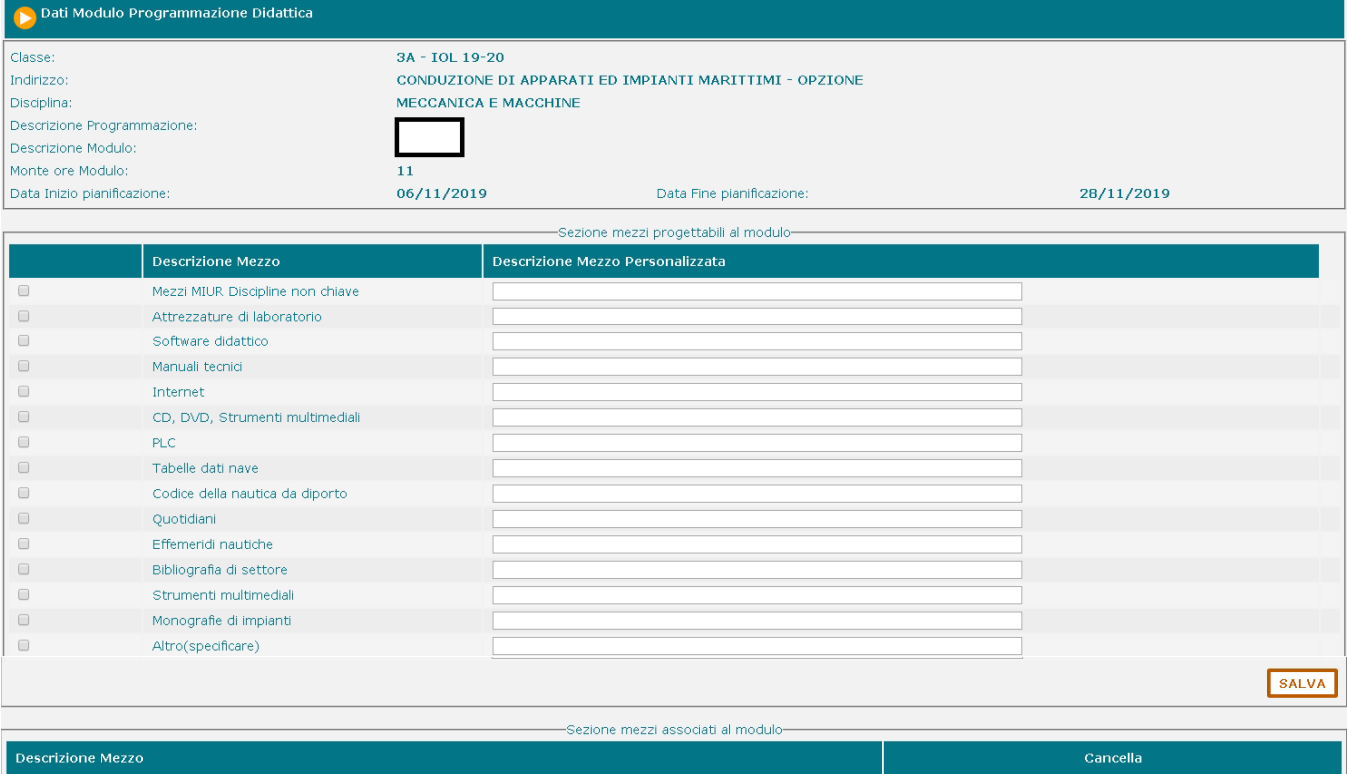

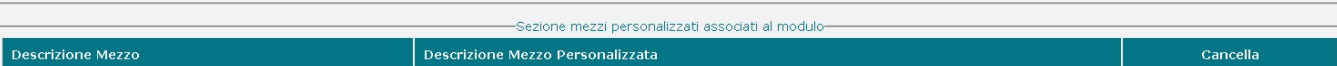

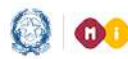

## Programmazione didattica

#### **Tavola Comparativa dell'Apprendimento**

Selezionando il menu Tavola Comparativa Apprendimento

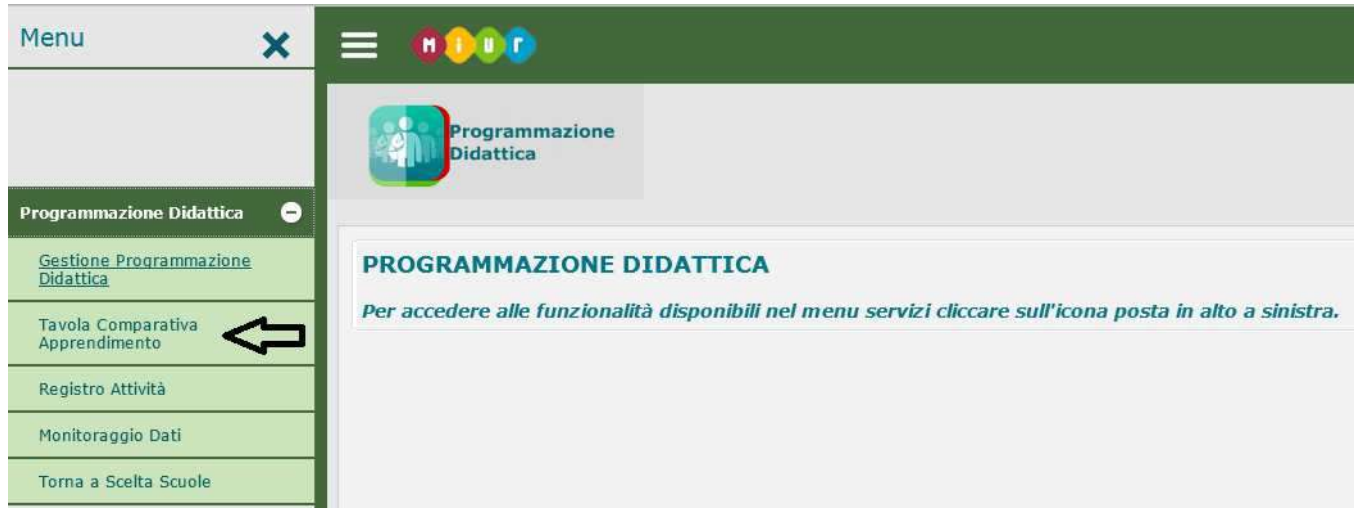

Si apre la pagina che visualizza il Quadro Sinottico cui far riferimento per la stesura della Programmazione Didattica

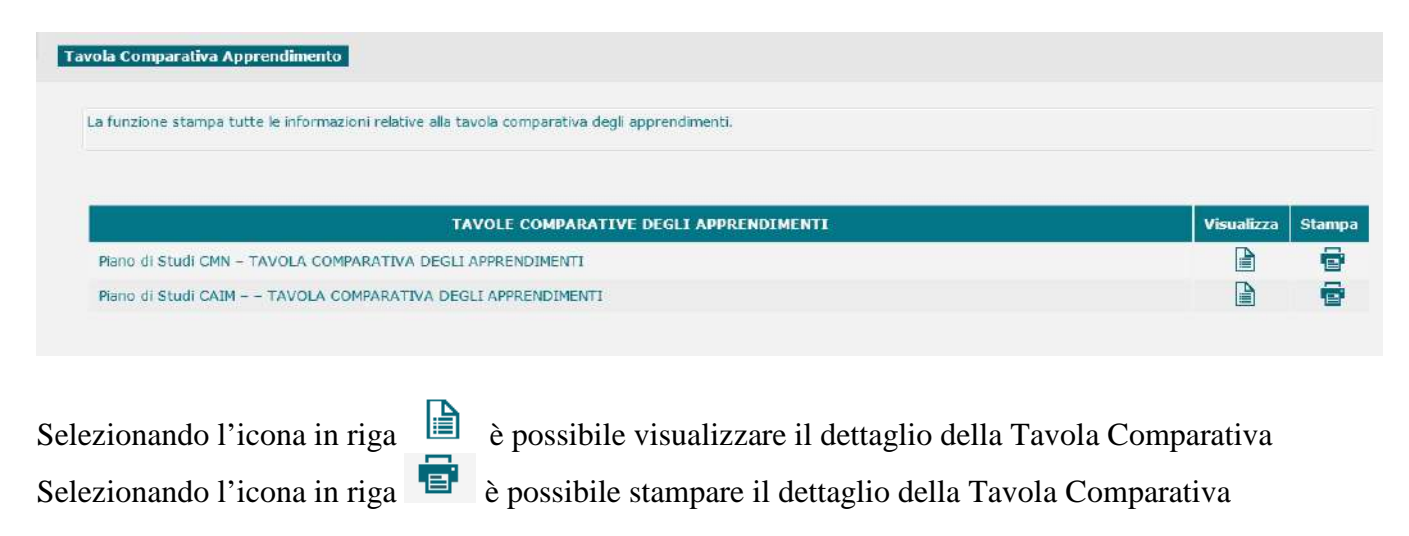

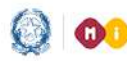

## Programmazione didattica

#### **Registro Attività**

Guida Rapida

Selezionando il menu Registro Attività

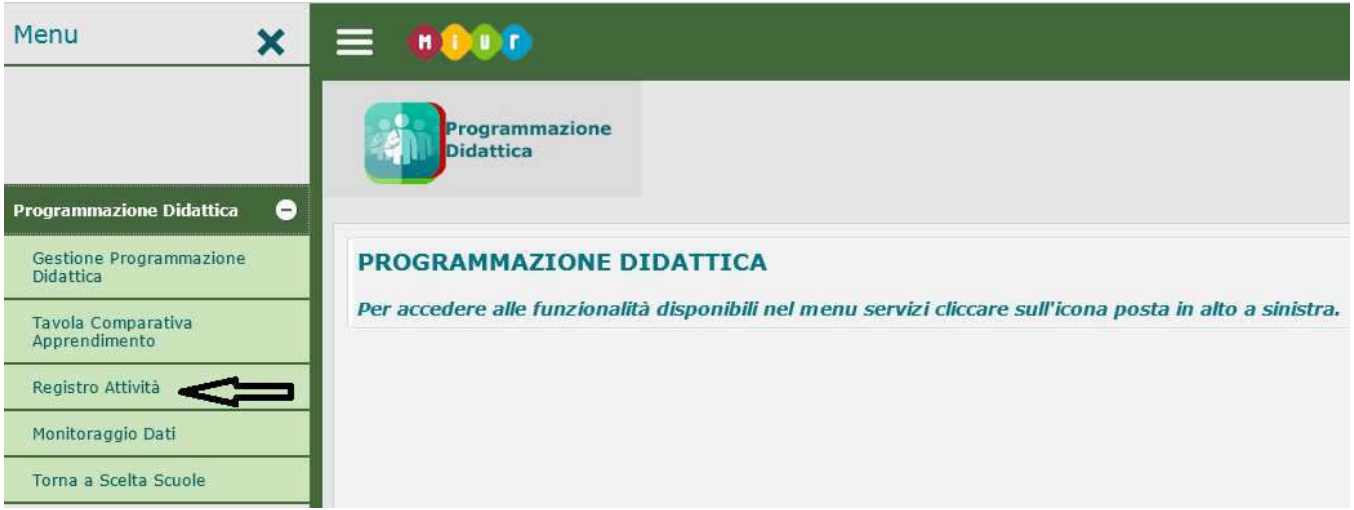

#### Viene presentata la pagina

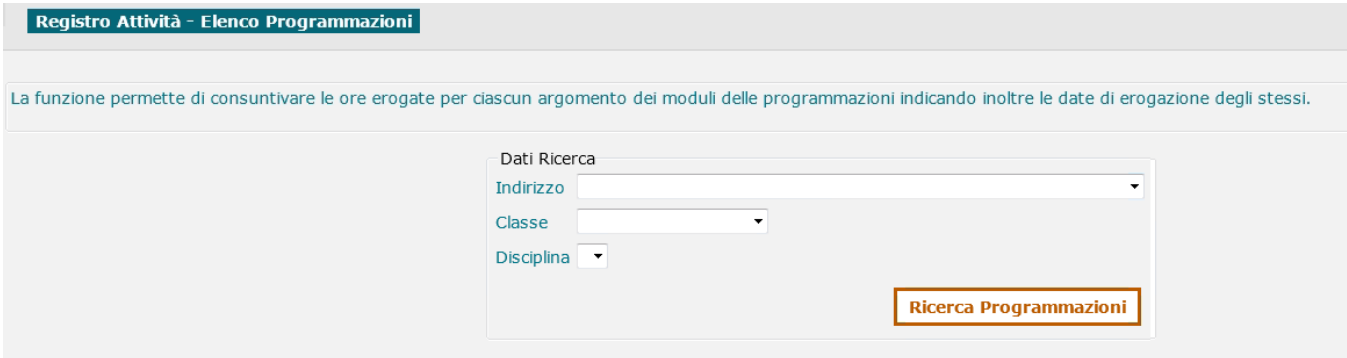

che consente di impostare i criteri di ricerca per registrare le ore erogate per ciascun argomento dei moduli delle programmazioni.

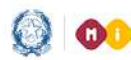

### Programmazione didattica

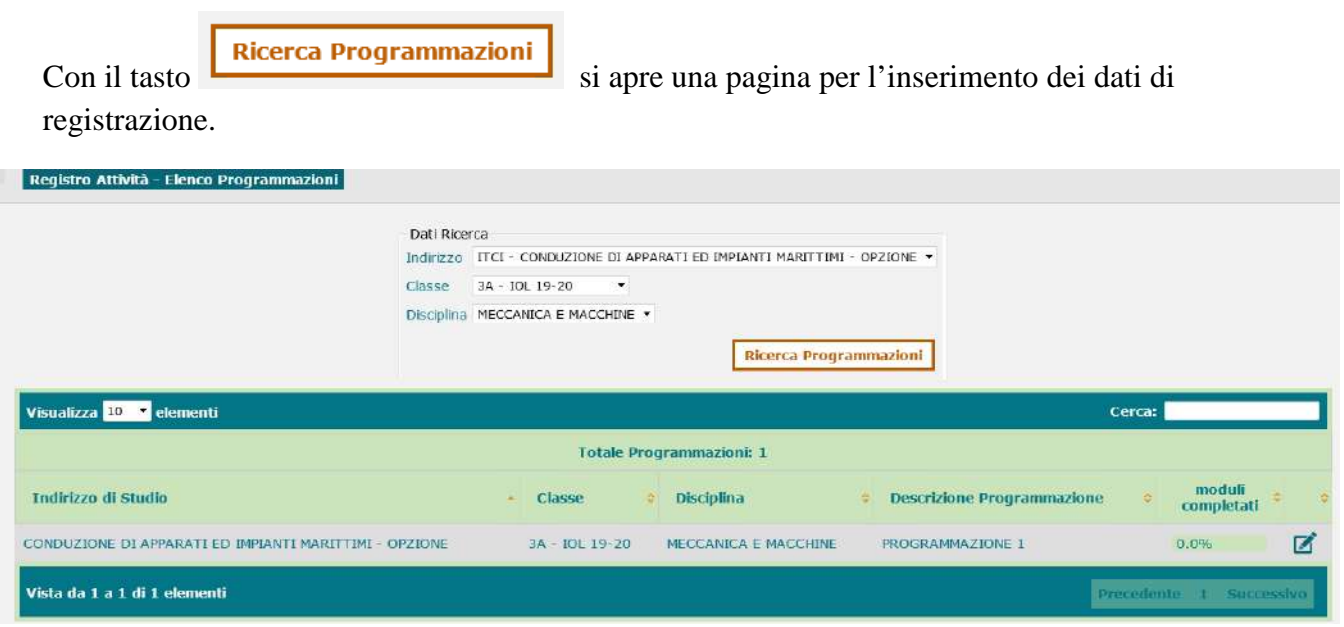

Selezionando l'icona in riga è possibile aprire la pagina che consente di dichiarare la data di completamento dei singoli moduli di una programmazione.

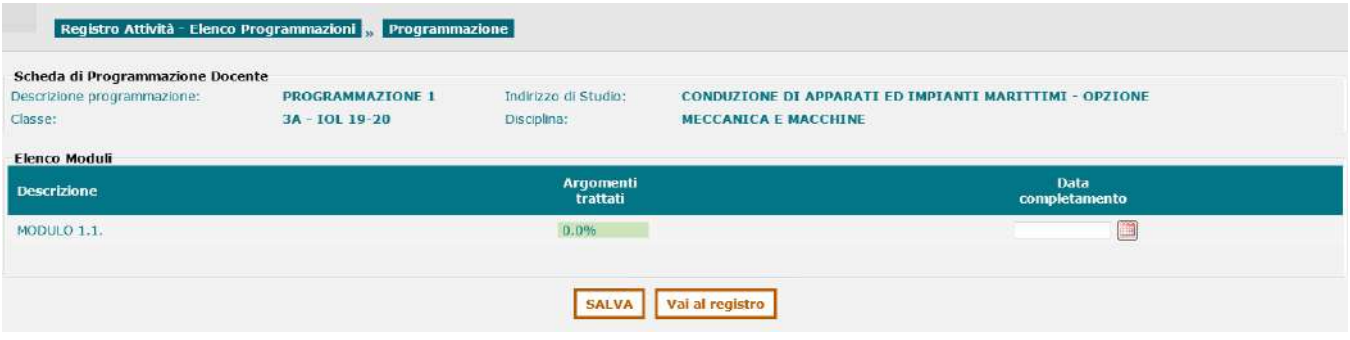

Con il tasto **vai al registro** l'utente docente può gestire il dettaglio del registro delle attività svolte nella classe, relativamente alla programmazione pianificata, in termini di ore erogate e data erogazione delle stesse.

Le informazioni del "Registro attività" possono essere inserite manualmente da SIDI nella piattaforma secondo le procedure sopra indicate o mediante trasferimento delle informazioni da Registro elettronico. Le informazioni del "Registro attività" acquisite direttamente nel Registro elettronico, per i fornitori che aderiscono al programma, vengono trasmesse in modalità automatica alla piattaforma mediante flussi sincronizzati tra l'ambiente SIDI e l'ambiente del Registro elettronico.

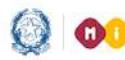

### Programmazione didattica

#### **Monitoraggio Dati**

L'utente ha a disposizione delle funzionalità che gli consentono di verificare lo stato delle sue attività: sulla singola programmazione può controllare lo stato di completezza della programmazione ossia, l'aderenza al quadro sinottico di riferimento.

Può, inoltre, verificare lo stato di erogazione della formazione per gli studenti.

Selezionando il menu Monitoraggio Dati

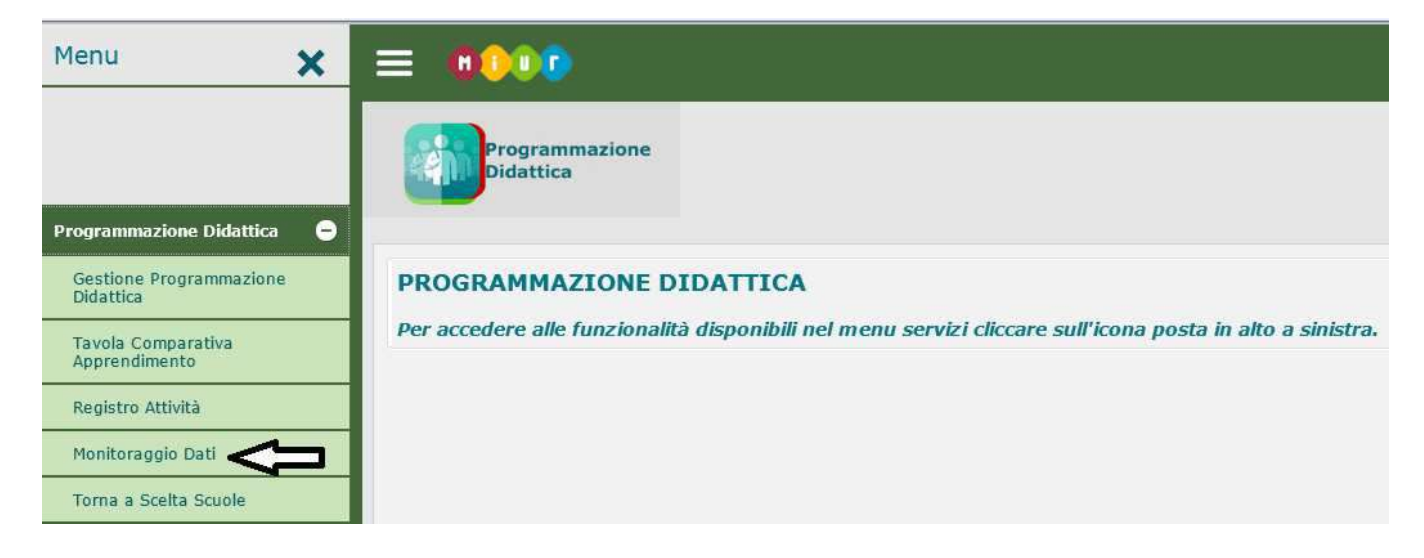

Si apre la pagina che visualizza l'elenco delle classi per le quali è stata inserita una Programmazione con l'indicazione, per Competenze, Conoscenze e Abilità, della percentuale di aderenza al Quadro Sinottico. La percentuale ore erogate indica, invece, l'aderenza delle ore consuntivate rispetto a quelle preventivate.

La colonna 'Stato' indica se la programmazione risulta completa o non completa rispetto alle competenze, conoscenze, abilità, previste da Quadro Sinottico di riferimento.

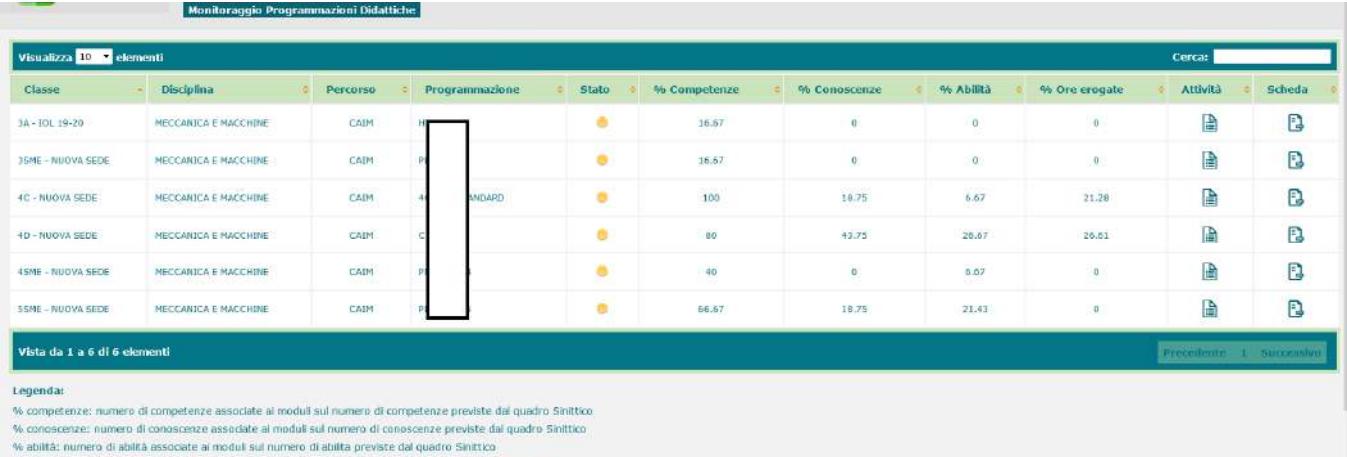

ati completi sul numero di ore pi

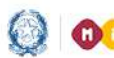

## Programmazione didattica

A partire da tale visualizzazione, è possibile stampare la scheda programmazione, accedere alle informazioni del registro delle attività e richiedere la stampa delle informazioni relative all'avanzamento dell'erogazione degli argomenti.